# Dynamische DDNS-Konfiguration (Domain Name System) auf dem CVR100W VPN-Router Ī

## Ziel

Das Domain Name System (DNS) ist eine Funktion, die Internet-Domänennamen IP-Adressen zuordnet. Dynamic DNS (DDNS) ist eine Funktion, mit der Geräte auch dann über Domänennamen lokalisiert werden können, wenn sich die IP-Adresse des Geräts geändert hat. Der CVR100W-Router verwendet DDNS über webbasierte DDNS-Konten. 3322.org und oray.org. Wenn sich die WAN-IP-Adresse des CVR100W ändert, benachrichtigt die DDNS-Funktion den DDNS-Server über die Änderung. Der DDNS-Server aktualisiert dann die Konfiguration, um die neue WAN-IP-Adresse einzuschließen. Dies ist nützlich, wenn sich die WAN-IP-Adresse des Routers häufig ändert. Auf einer der bereitgestellten Websites muss ein DDNS-Konto erstellt werden, um die DDNS-Funktion des CVR100W zu nutzen. In diesem Artikel wird die Konfiguration von Dynamic DNS auf dem CVR100W VPN-Router erläutert.

Hinweis: Die Links zu oray und 3322 (3322.org wird an pubyun.com umgeleitet) sind unten aufgeführt:

<http://www.pubyun.com/>

<http://www.oray.com/>

# Anwendbares Gerät

CVR100W

# Softwareversion

·1.0.1.19

# Dynamische DNS-Konfiguration

Schritt 1: Melden Sie sich beim Webkonfigurationsprogramm an, und wählen Sie Networking > LAN > Dynamic DNS aus. Die Seite Dynamic DNS wird geöffnet:

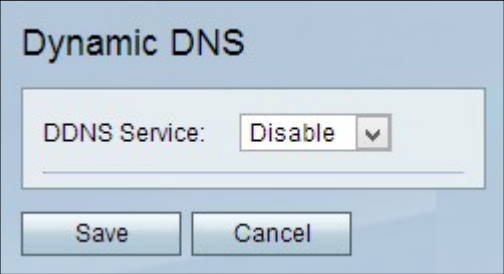

3322.org

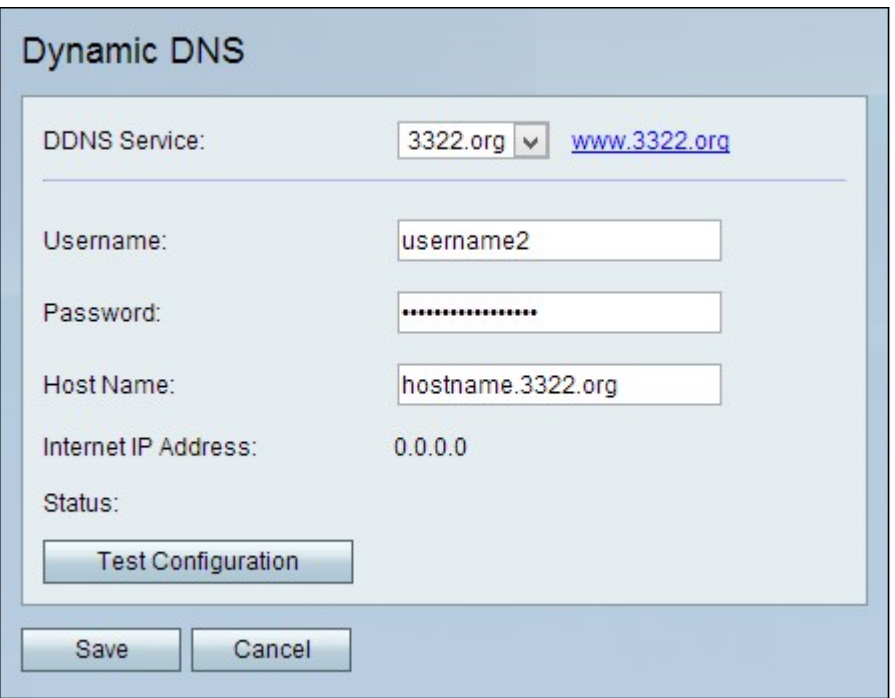

Schritt 1: Wählen Sie 3322.org aus der Dropdown-Liste "DDNS Service" aus.

Schritt 2: Geben Sie den Benutzernamen des DDNS-Kontos im Feld Benutzername ein.

Schritt 3: Geben Sie das Kennwort des Kontos im Feld Kennwort ein.

Schritt 4: Geben Sie den Hostnamen des DDNS-Servers im Feld Hostname ein.

Die folgenden Felder enthalten Informationen zur DDNS-Konfiguration.

·Internet-IP-Adresse - Die WAN-IP-Adresse des CVR100W.

·Status - Status der DDNS-Aktualisierung.

Schritt 5: (Optional) Um einen Test der DDNS-Konfiguration auszuführen, klicken Sie auf Testkonfiguration.

Schritt 6: Klicken Sie auf Speichern, um die Änderungen zu speichern.

oray.org

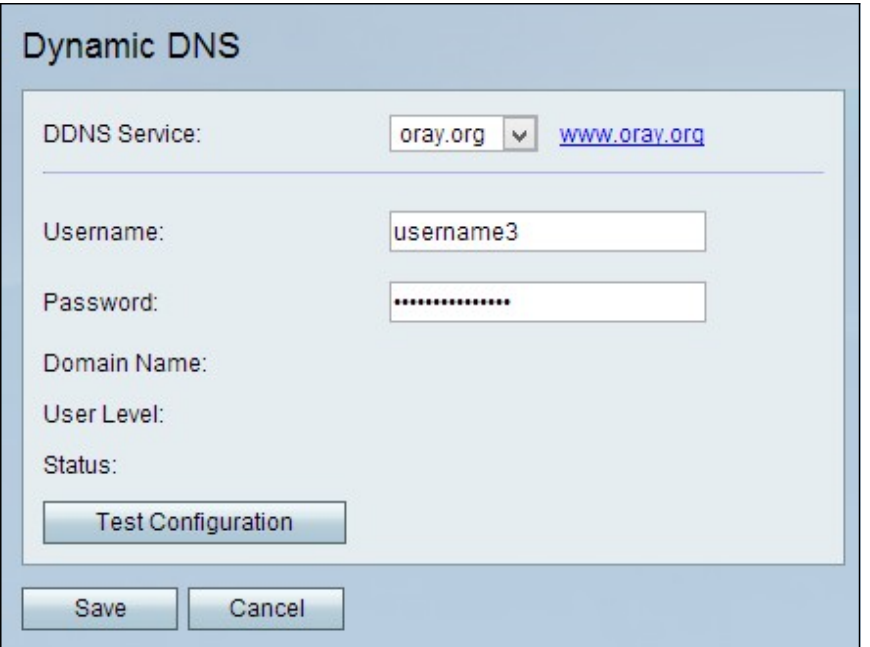

Schritt 1: Wählen Sie oray.org aus der Dropdown-Liste "DDNS Service" aus.

Schritt 2: Geben Sie den Benutzernamen des DDNS-Kontos im Feld Benutzername ein.

Schritt 3: Geben Sie das Kennwort des Kontos im Feld Kennwort ein.

Die folgenden Felder enthalten Informationen zur DDNS-Konfiguration.

·Domain Name (Domänenname): Zeigt den Domänennamen des Kontos an.

·Benutzerebene: Zeigt die Benutzerebene des Kontos an. Benutzerebenen sind die Steuerelemente, die dem Kontoinhaber über oray.org gegeben werden.

·Status (Status): Zeigt den Status der DDNS-Aktualisierung an.

Schritt 4: (Optional) Um einen Test der DDNS-Konfiguration auszuführen, klicken Sie auf Testkonfiguration.

Schritt 5: Klicken Sie auf Speichern, um die Änderungen zu speichern.